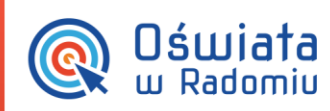

## Jak uzyskać dostęp do Zintegrowanego systemu zarządzania oświatą na terenie Gminy Miasta Radomia?

Opisana w poradzie procedura umożliwia użytkownikowi utworzenie hasła dostępu do systemu podczas pierwszego logowania lub utworzenie nowego hasła w sytuacji gdy użytkownik zapomni swoje hasło dostępu.

Aby użytkownik mógł przeprowadzić opisaną procedurę musi być zarejestrowany w systemie. W szczególności muszą być wprowadzony jego PESEL oraz adres e-mail, które mogą być stosowane zamiennie podczas logowania do systemu (jako nazwa użytkownika).

1. Wejdź na stronę <https://portal.oswiatawradomiu.pl/jst/radom/> i kliknij przycisk Zaloguj.

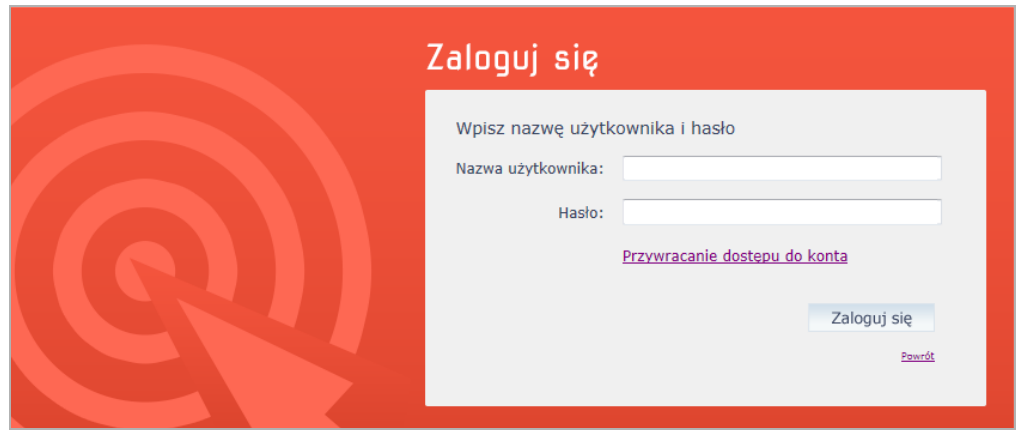

2. Na stronie logowania kliknij odsyłacz Przywracanie dostępu do konta.

3. W oknie Przywracanie dostępu jako nazwę użytkownika wprowadź swój PESEL, adres e-mail lub identyfikator wygenerowany przez system. Następnie zaznacz opcję Nie jestem robotem i kliknij przycisk Wyślij wiadomość.

W przypadku pierwszego logowania należy koniecznie wprowadzić PESEL.

**PROGRAM** 

Jak uzyskać dostęp do Zintegrowanego systemu zarządzania oświatą na terenie Gminy Miasta Radomia? str. 1

Porada dla użytkownika zintegrowanego systemu zarządzania oświatą na terenie Gminy Miasta Radomia

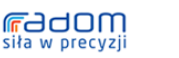

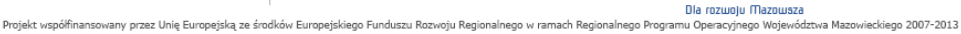

Mazowsze.

UNIA EUROPEJSKA<br>EUROPEJSKI FUNDUSZ<br>ROZWOJLI REGIONALNEGO

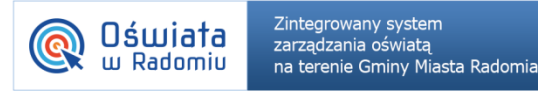

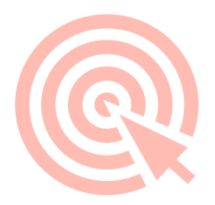

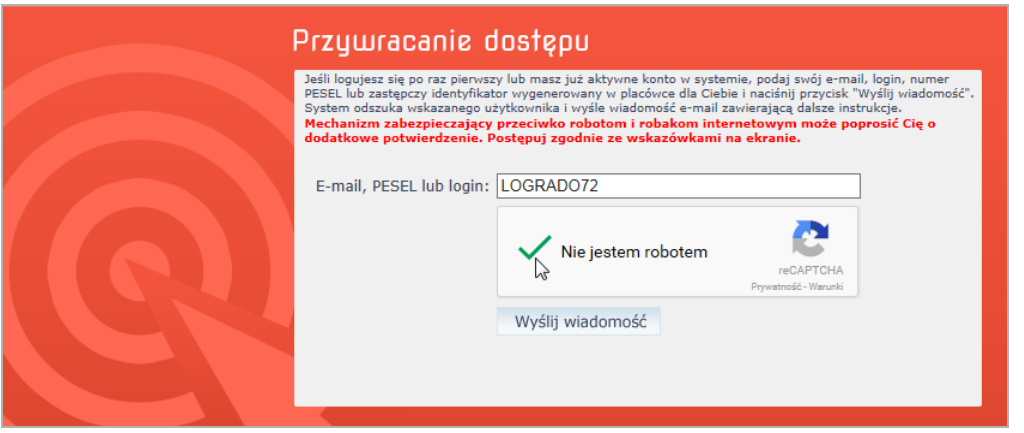

Jeśli po kliknięciu opcji Nie jestem robotem rozwinie się okienko weryfikacji, wykonaj polecane czynności i kliknij przycisk Zweryfikuj.

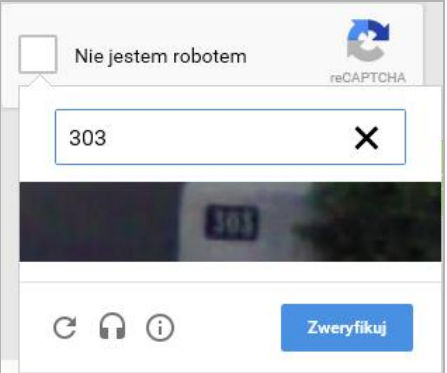

Jeśli tekst lub obrazki są nieczytelne, możesz wyświetlić inne, klikając ikonę  $\overline{\mathbf{C}}$ 

4. Zapoznaj się z treścią komunikatu wyświetlonego na stronie, informującego o przesłaniu na adres e-mail zapisany w systemie wiadomości zawierającej dalsze instrukcje.

Wysłano wiadomość na zapisane w systemie adresy e-mail. Proszę sprawdzić skrzynkę poczty elektronicznej i postępować zgodne ze wskazówkami zapisanymi w wiadomości.

W szczególnych przypadkach konfiguracji usługi poczty elektronicznej wiadomość może zostać potraktowana jako niechciana lub zostać zablokowana przez jakiś inny mechanizm filtrowania tresci. W takim przypadku należy sprawdzić wszystkie możliwe foldery poczty przychodzącej, począwszy od skrzynki odbiorczej a skończywszy na folderach z wiadomościami odfiltrowanymi.

Jeżeli mimo prób wiadomość nadal nie dociera do skrzynki poczty elektronicznej, należy skontaktować się z administratorem systemu z Państwa jednostki i poprosić o sprawdzenie czy zapamiętany w systemie adres e-mail jest właściwy.

Powrót do strony głównej

5. Zaloguj się do swojej poczty elektronicznej, odbierz wiadomość i przeczytaj ją.

Jak uzyskać dostęp do Zintegrowanego systemu zarządzania oświatą na terenie Gminy Miasta Radomia?

str. 2

Porada dla użytkownika zintegrowanego systemu zarządzania oświatą na terenie Gminy Miasta Radomia

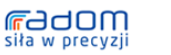

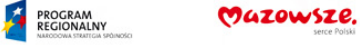

UNIA EUROPEJSKA<br>EUROPEJSKI FUNDUSZ

.<br>Dla rozwoju Mazowsza<br>nu Operacyjnego Województwa Mazowieckiego 2007-2013 Projekt współfinanso .<br>vany przez Unię Europejską ze środków Europejskiego Funduszu Rozwoju Regionalnego w ramach Regionalnego Progran

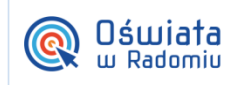

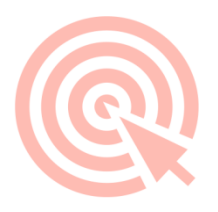

Wiadomość może trafić do skrzynki odbiorczej lub, w szczególnych przypadkach, do skrzynki wiadomości-śmieci (spamu), stąd należy sprawdzić obydwie.

W otrzymanej wiadomości może być przesłany Twój login wygenerowany przez system – zapamiętaj go.

Dane kont w systemie ZSZO dla których zażądano przypomnienia hasła:

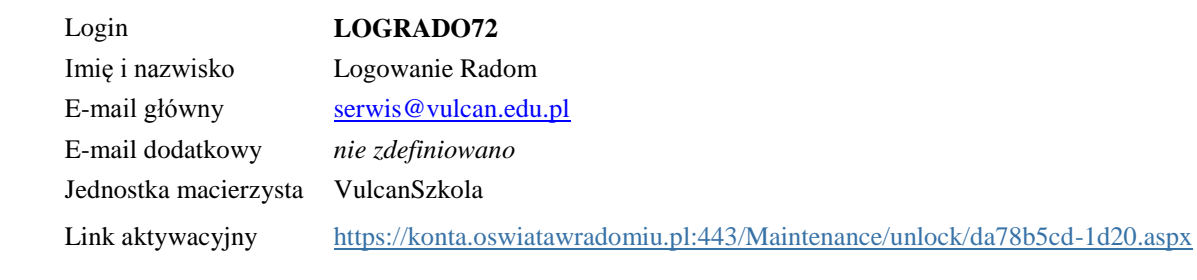

Ta wiadomość została wygenerowana automatycznie. Proszę nie odpowiadać na ten list.

6. Kliknij znajdujący się w wiadomości link aktywacyjny – zostaniesz przekierowany na stronę, na której będziesz mógł wprowadzić swoje hasło.

Odnośnik umożliwiający przywrócenie/ nadanie hasła jest jednorazowy, tzn. wygasa po wykorzystaniu. Uzyskanie nowego odnośnika wymaga ponownego zainicjowania procedury odzyskiwania dostępu, którą można wykonywać wielokrotnie.

7. W oknie Przywracanie hasła użytkownika w polach Nowe hasło oraz Powtórz nowe hasło wprowadź swoje hasło. Zaznacz opcję Nie jestem robotem i kliknij przycisk Ustaw nowe hasło.

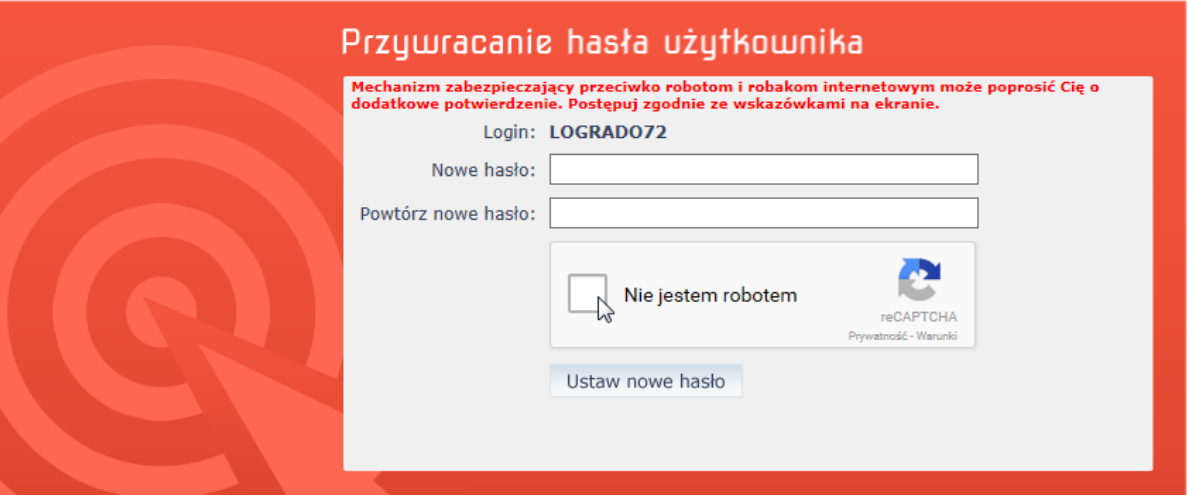

Jak uzyskać dostęp do Zintegrowanego systemu zarządzania oświatą na terenie Gminy Miasta Radomia? str. 3

Porada dla użytkownika zintegrowanego systemu zarządzania oświatą na terenie Gminy Miasta Radomia

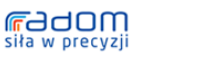

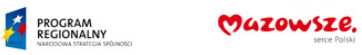

UNIA EUROPEJSKA

.<br>Dla rozwoju Mazowsza<br>nu Operacyjnego Województwa Mazowieckiego 2007-2013 Projekt współfinansowany przez Unię Europejską ze środków Europejskiego Funduszu Rozwoju Regionalnego w ramach Regionalnego Progran

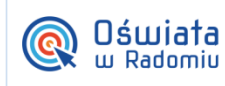

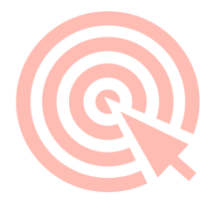

Nowe hasło musi spełniać warunki bezpieczeństwa:

- długość hasła musi zawierać minimum 8 znaków, w tym wielkie i małe litery, cyfry, znaki niealfabetyczne (np. @ # ! +).
- może zawierać maksymalnie 3 kolejne litery użytkownika lub pełnej nazwy użytkownika (imienia i nazwiska)
- nie może się powtórzyć przy kolejnej zmianie

Jeśli po kliknięciu opcji Nie jestem robotem rozwinie się okienko weryfikacji, wykonaj polecane czynności i kliknij przycisk Zweryfikuj.

O prawidłowej autoryzacji użytkownika świadczy komunikat:

Hasło użytkownika [LOGRADO72] zostało zmienione.

Powrót do strony głównej

Jak uzyskać dostęp do Zintegrowanego systemu zarządzania oświatą na terenie Gminy Miasta Radomia?

str. 4

PROGRAM

Porada dla użytkownika zintegrowanego systemu zarządzania oświatą na terenie Gminy Miasta Radomia

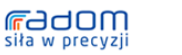

o n a vv precyzji<br>Projekt współfnansowany przez Unię Europejską ze środków Europejskiego Funduszu Rozwoju Regionalnego w ramach Regionalnego Projekt współfnansowany przez Unię Europejską ze środków Europejskiego Funduszu

Mazowsze.

UNIA EUROPEJSKA